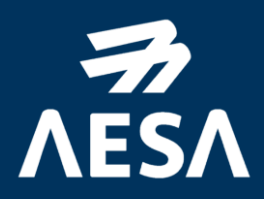

# GUÍA PARA LA INSCRIPCIÓN EN EL EXAMEN DE PILOTOS A DISTANCIA EN CATEGORÍA 'ESPECÍFICA' BAJO ESCENARIOS ESTÁNDAR NACIONALES (STS-ES)

Edición 06 (28/02/2024)

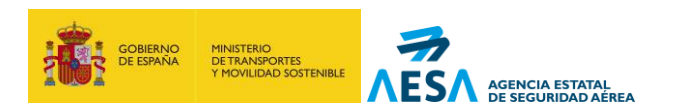

**INFORMACIÓN PÚBLICA**

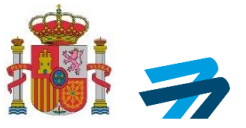

La presente guía se ha elaborado como ayuda al usuario para la matriculación en el examen de conocimientos teóricos de pilotos a distancia para categoría específica bajo escenarios estándar nacionales. Para poder realizar la inscripción correctamente al examen teórico de STS a través de la Sede Electrónica de AESA, se deberá seguir detalladamente las indicaciones que a continuación se detallan.

El examen de conocimientos teóricos de los STS es imprescindible superarlo para la obtención del 'certificado de conocimientos teóricos de piloto a distancia', para aquellos pilotos a distancia que pretendan acometer operaciones en categoría 'específica' bajo escenarios estándar nacionales:

- **STS-ES-01:** Operaciones VLOS sobre una zona terrestre controlada en un entorno poblado.
- **STS-ES-02:** Operaciones BVLOS con observadores del espacio aéreo sobre una zona terrestre controlada en un entorno poco poblado.

De esta manera, para optar al examen de conocimientos teóricos de los STS, es necesario que el piloto a distancia:

- 1. Esté en posesión de la 'prueba de superación de formación en línea', obtenido tras la superación del curso y examen en línea de las subcategorías A1/A3 de la categoría 'abierta'
- 2. Opcionalmente, esté en posesión del 'certificado de competencia de piloto a distancia' de A2.

Una vez sea emitido el 'certificado de conocimientos teóricos piloto a distancia' de STS, el piloto a distancia podrá realizar la requerida formación práctica de evaluación continua, para llevar a cabo operaciones bajo uno de los escenarios estándar nacionales publicado. La formación práctica y la evaluación de aptitudes prácticas de pilotos a distancia para un STS, son realizadas por entidades reconocidas u operadores declarados ante AESA, responsables de asegurar que el piloto a distancia ha alcanzado las competencias prácticas de cada escenario estándar nacional y emitir la 'acreditación de aptitudes prácticas' para cada STS.

Toda la información respecto a la formación de piloto a distancia de los escenarios estándar de la categoría 'específica', puede encontrarla en el siguiente apartado del sitio web de AESA de "[Formación de pilotos](https://www.seguridadaerea.gob.es/es/ambitos/drones/formacion-de-pilotos-a-distancia-de-uas-drones/formacion-de-pilotos-uas-drones-en-categoria-respecificar)  [UAS/drones en categoría 'específica'":](https://www.seguridadaerea.gob.es/es/ambitos/drones/formacion-de-pilotos-a-distancia-de-uas-drones/formacion-de-pilotos-uas-drones-en-categoria-respecificar)

En este apartado de la web el usuario puede acceder a:

- Syllabus de las materias sobre las que se realizará el examen de conocimientos teóricos de STS, como referencia de materias de estudio para el piloto a distancia.
- Enlace al listado de entidades reconocidas ante AESA que imparten formación práctica bajo alguno de los STS nacionales.

Adicionalmente, toda la información referente a los procedimientos y requisitos operacionales de los STS nacionales, se encuentra publicado en el siguiente apartado del sitio web de AESA de "[Operaciones](https://www.seguridadaerea.gob.es/es/ambitos/drones/operaciones-uas-drones/operaciones-con-uas-drones---categoria-especifica#Declaraci%C3%B3n%20operacional.%20Escenarios%20est%C3%A1ndar)  UAS/drones en [categoría 'específica'"](https://www.seguridadaerea.gob.es/es/ambitos/drones/operaciones-uas-drones/operaciones-con-uas-drones---categoria-especifica#Declaraci%C3%B3n%20operacional.%20Escenarios%20est%C3%A1ndar).

En este apartado de la web el usuario puede acceder a:

- La resolución de la dirección de la Agencia Estatal de Seguridad Aérea por la que se aprueban escenarios estándar nacionales (STS-ES).
- Vídeos y presentaciones sobre requisitos fundamentales del STS-ES-01 y STS-ES-02.

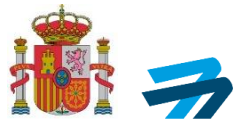

- Enlace al listado de operadores declarados ante AESA que imparten formación práctica bajo alguno de los STS nacionales.

La inscripción al examen es gratuita y se realiza a través de su sede electrónica como se detalla a continuación. Se recomienda el uso de certificado digital para realizar las gestiones, ya que de esta manera el trámite será automático e inmediato. Configure su PC correctamente, teniendo en cuenta los siguientes puntos:

- Configure su navegador correctamente. Intente utilizar estas soluciones (ver lista de navegadores compatibles [aquí\)](https://sede.seguridadaerea.gob.es/NR/rdonlyres/E8A21ED6-A064-40CF-8EB4-858660DC9ED0/152742/MNCSISED00310Navegadoresprobados.pdf)
- Tener instalada la última versión de Java en su PC
- Tener instalada la última versión de Autofirma en su PC.
- Tener instalado su certificado digital, en el almacén de certificados de su PC y, tenerlo importado en su navegador:<https://www.sede.fnmt.gob.es/preguntas-frecuentes/exp-imp-y-elim-de-certificados>

Si en el momento de la inscripción por medios electrónicas presenta problemas o errores cumpliendo esto, contacte con la siguiente dirección: [cau.aesa@seguridadaerea.es](mailto:cau.aesa@seguridadaerea.es)

Puede consulta[r la guía de usuario](https://sede.seguridadaerea.gob.es/AESA_UAS/Manual/Guia%20de%20usuario.pdf) de la aplicación para más información.

A continuación, indicamos paso a paso **CÓMO REALIZAR LA INSCRIPCIÓN AL EXAMEN DE CONOCIMIENTOS TEÓRICOS DE STS**:

- 1. Para realizar la inscripción al examen de conocimientos teóricos de la categoría 'específica' para STS, deberá hacer clic en el [siguiente enlace de la Sede Electrónica de AESA:](https://sede.seguridadaerea.gob.es/sede-aesa/catalogo-de-procedimientos/examen-de-pilotos-distancia-en-categor%C3%ADa-espec%C3%ADfica-bajo-escenarios)
- 2. En la siguiente pantalla haga clic en "Nueva Solicitud".

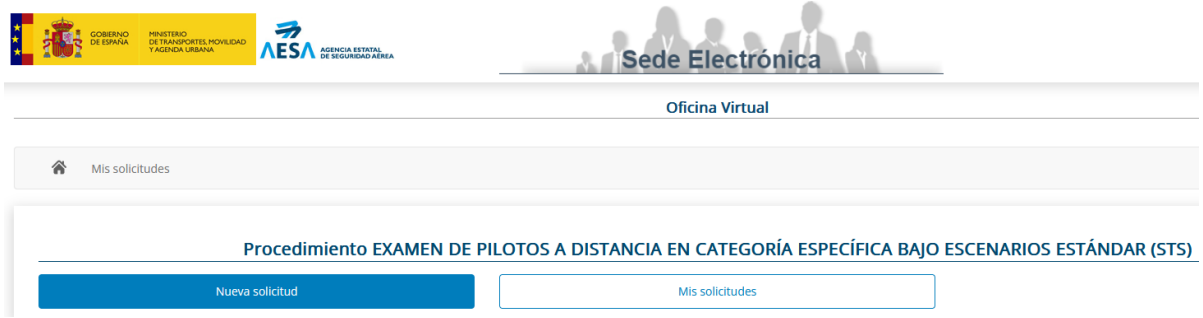

3. Si es ciudadano español, acceda a través del método de identificación de "Cl@ve" haciendo clic sobre el botón de Acceder.

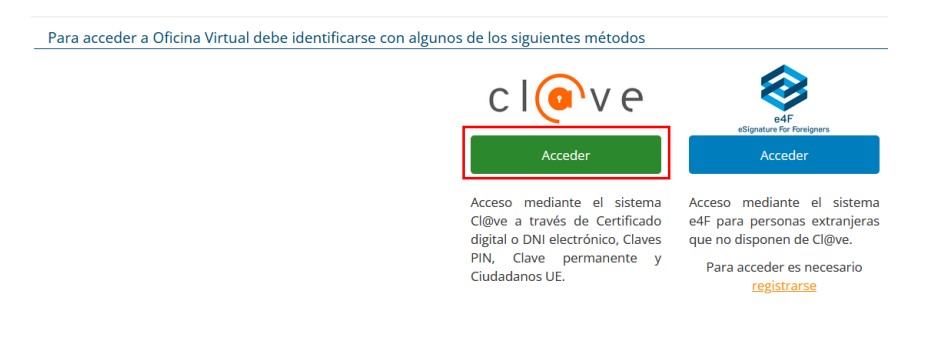

MINISTERIO<br>DE TRANSPORTES Y MOVILIDAD SOSTENIBLE AGENCIA ESTATAL DE SEGURIDAD AÉREA

Página 3 de 14 *Cualquier copia total o parcial de este documento se considera copia no controlada y siempre deberá ser contrastada con el documento vigente en la Web*

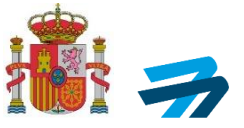

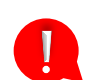

Si fuera extranjero, acceda a través del sistema de identificación de "e4f". Para utilizarlo, es necesario que el usuario se registre mediante su número de pasaporte en vigor.

4. Se abrirá esta nueva pantalla, donde tendrá que seleccionar el método de identificación que se adecue a lo que disponga:

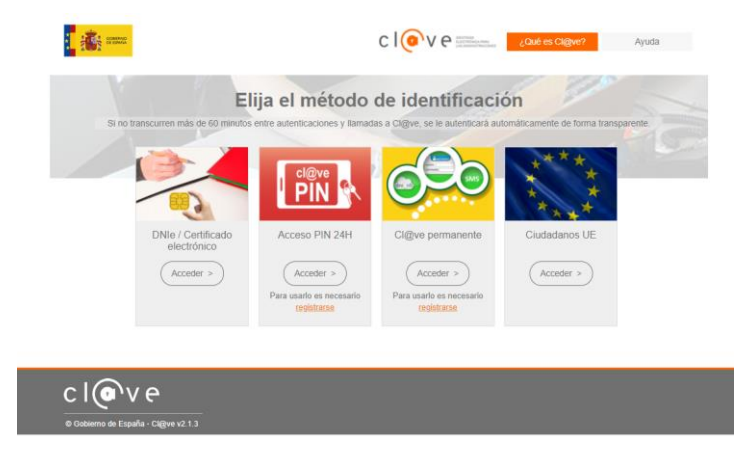

- **DNIe / Certificado electrónico**: Es el método recomendado, puesto que sirve para la identificación del usuario y para la firma y presentación de la solicitud. Para más información respecto, se recomienda seguir las instrucciones para el uso de certificados electrónicos para [la identificación y firma electrónica](https://sede.seguridadaerea.gob.es/NR/rdonlyres/2C967D19-6AFD-48FD-B546-BF954F3D8B02/152744/MNCSISED00210Usocertificadoselectr%C3%B3nicos.pdf)
- Cl@ve permanente y PIN 24H: Únicamente es un método de identificación, **pero no permite la firma y presentación de la solicitud.**
- Ciudadanos UE: Método de identificación para ciudadanos de determinados Estados UE.
- 5. Al acceder al proceso de inscripción, la primera pestaña es la de "Datos del solicitante":

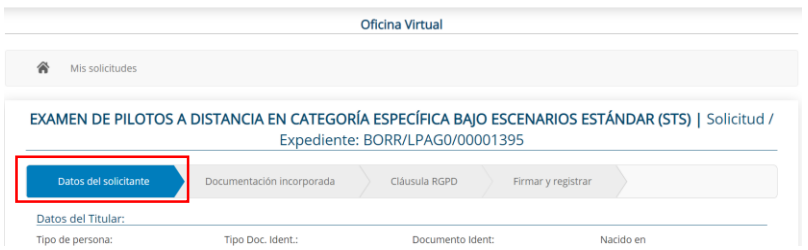

Dentro de esta pestaña hay tres apartados diferentes:

a. **Datos del titular**: Parte de los datos del titular se auto rellenarán con los datos registrados en su certificado digital, DNIe o Cl@ve. El resto de los datos deben rellenarse de forma manual. Es imprescindible indicar la fecha de nacimiento del solicitante.

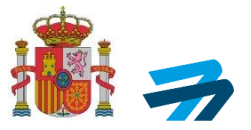

AGENCIA ESTATAL DE SEGURIDAD AÉREA

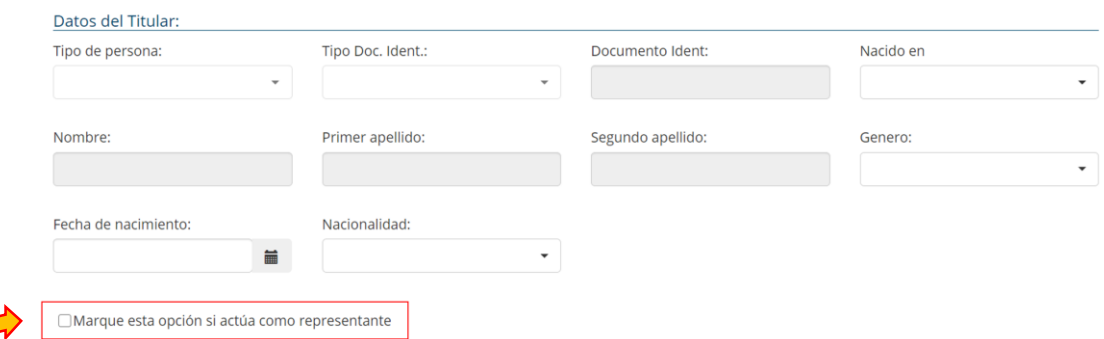

Dentro de este apartado existe la opción de actuar como representante (Recuadro rojo en la imagen superior). Si se activa esta opción se despliega un nuevo menú con datos del representante y datos del titular/solicitante. En este caso se deben rellenar todos los campos solicitados:

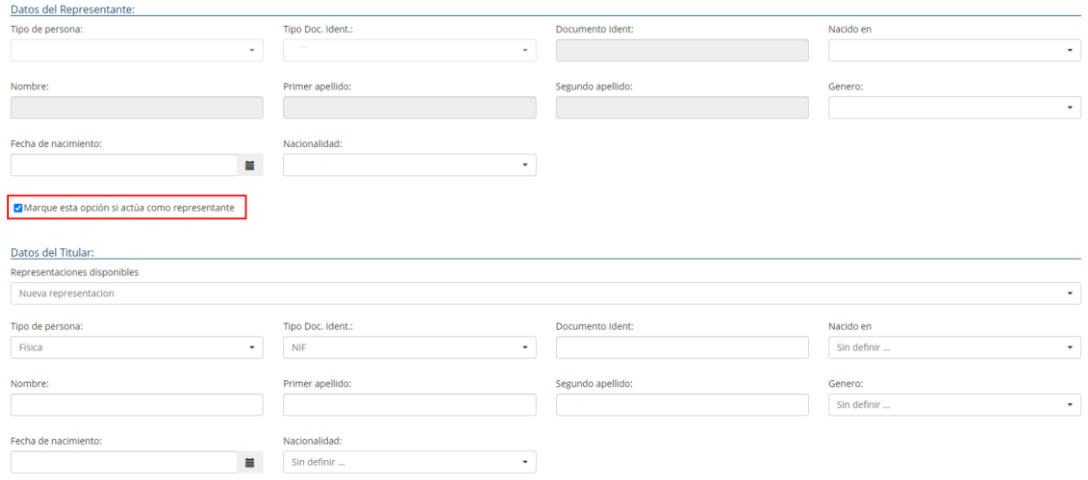

b. **Medios de notificación**: Por defecto el medio de notificación será mediante comparecencia en sede electrónica. Se recomienda no modificar esta opción.

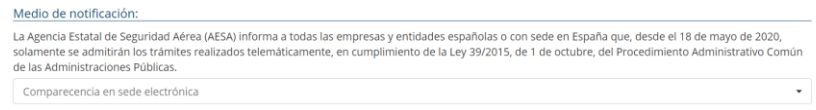

c. **Medios de contacto**: Se debe indicar un correo electrónico y número de teléfono como médios de contacto.

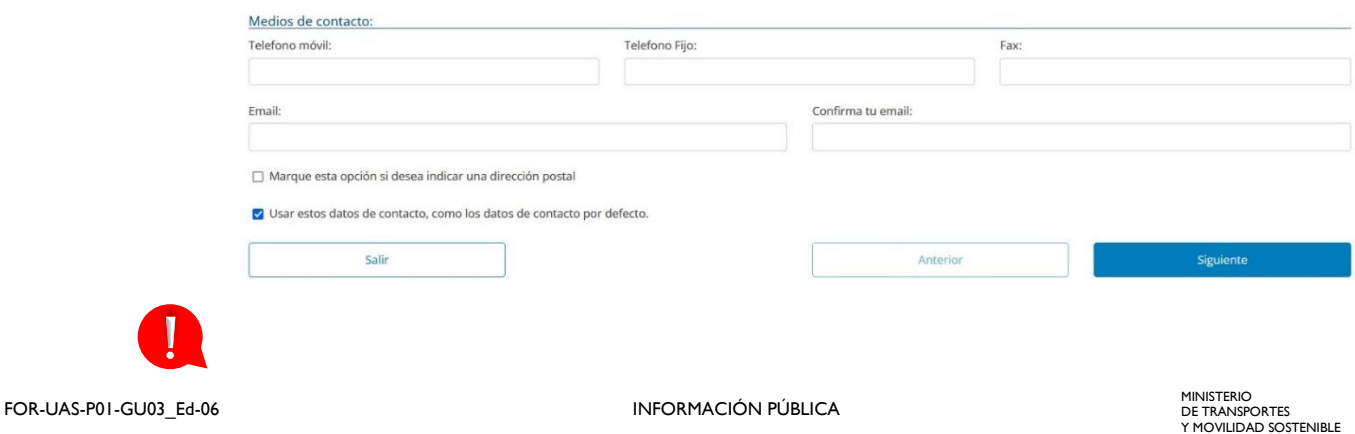

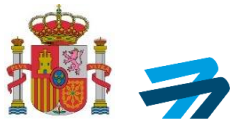

**Importante comprobar la dirección de correo electrónico facilitada, ya que una vez comprobada la solicitud se enviará un correo informativo indicando la disponibilidad de una notificación donde se detalla el acceso al examen a esta dirección.**

Una vez completada toda la información en la pestaña "Datos del solicitante" pasar a la siguiente pestaña pinchando en el botón siguiente.

6. En la pestaña "Documentación incorporada", adjuntar la documentación oportuna, como es:

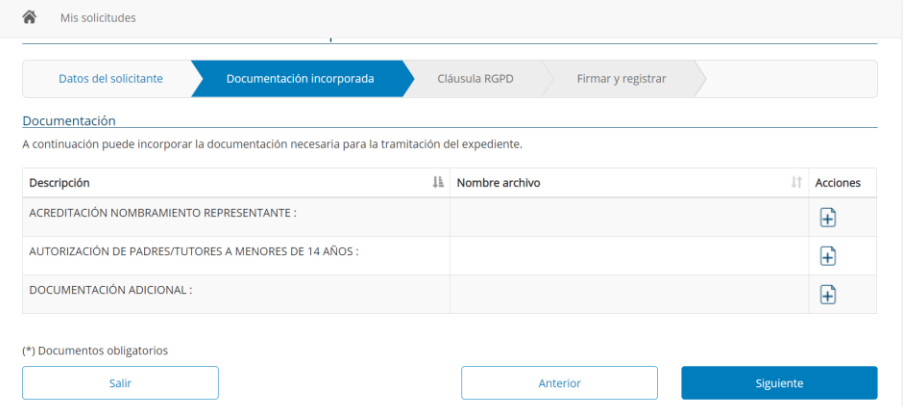

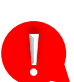

a. Acreditación de nombramiento de representante: **En caso de realizar la solicitud mediante representante tal y como se ha indicado en el paso 4, OBLIGATORIAMENTE deberá adjuntar un documento que acredite la representación o autorización dentro de los aceptados por ley (ej. aplicación Apodera <https://sede.administracion.gob.es/apodera/clave.htm> ). Esta autorización debe ir firmada por el poderdante y el apoderado, junto con fotocopias de los DNIs de ambas partes. Del mismo modo, en el Anexo I a esta guía, se adjunta otro posible modelo a utilizar.** 

b. Autorización padres/tutores a menores de 14 años: En aquellos casos en los que el solicitante sea un menor de 14 años, **OBLIGATORIAMENTE** deberá aportar una autorización firmada por parte de los padres/tutores. Se ha de seguir un modelo de representación, como el indicado en el anterior punto (a).

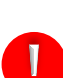

c. Documentación adicional: En este apartado puede incluirse cualquier otro documento que resulte de interés para su solicitud.

**En cualquier otro caso que no sea alguno de los anteriores se recomienda no adjuntar ningún documento.**

7. En la pestaña "Claúsula RGPD", deberá dar consentimiento a la gestión de sus datos para realizar la inscripcción en el examen STS:

En función de la edad del solicitante, la cláusula de Ley de Protección de datos que deberá aceptar será diferente:

a. Cláusula Ley de Protección de datos: En función de la edad del solicitante, mayor o menor de 13 años, la cláusula de Ley de Protección de Datos que deberá aceptar será diferente:

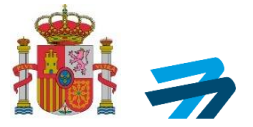

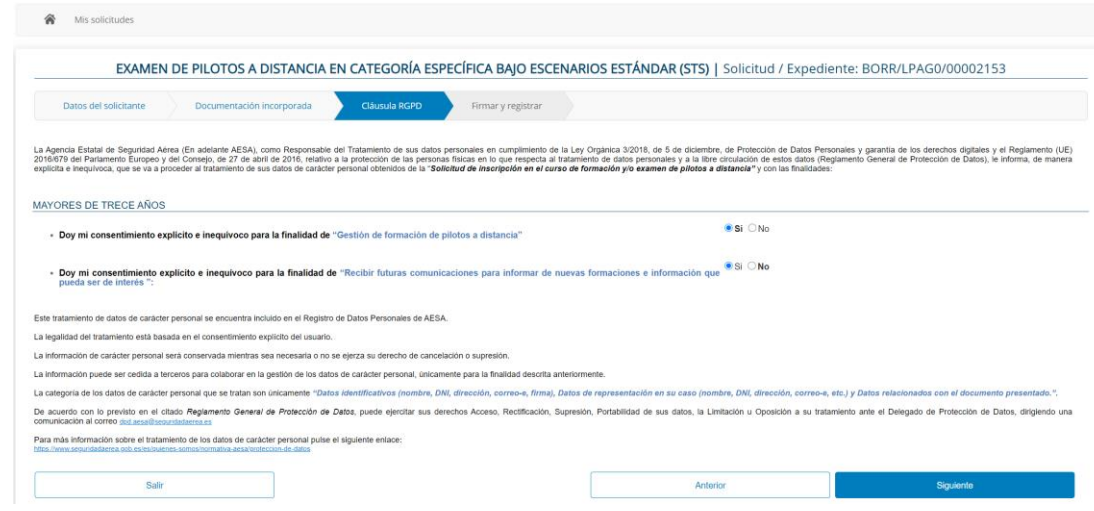

# - Para solicitantes mayores de 13 años:

- Para solicitantes de 13 años o menos:

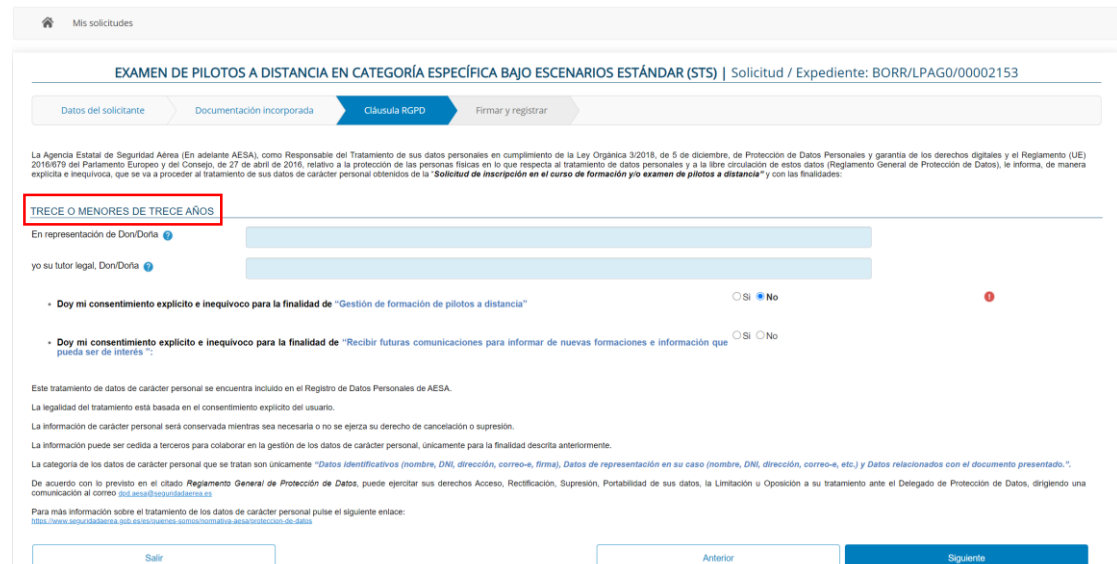

**Muy Importante**: Para poder gestionar y finalizar la inscripción debe marcar *SÍ* en la opción *Doy mi consentimiento explícito e inequívoco para la finalidad de "Gestión de formación de pilotos a distancia".*

FOR-UAS-P01-GU03\_Ed-06 INFORMACIÓN PÚBLICA

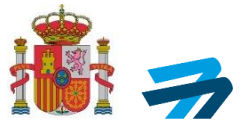

8. En la última pestaña "Firma y Registro" el solicitante podrá comprobar que esté todo el trámite correcto a través de un borrador, el cual se puede descargar en formato pdf.

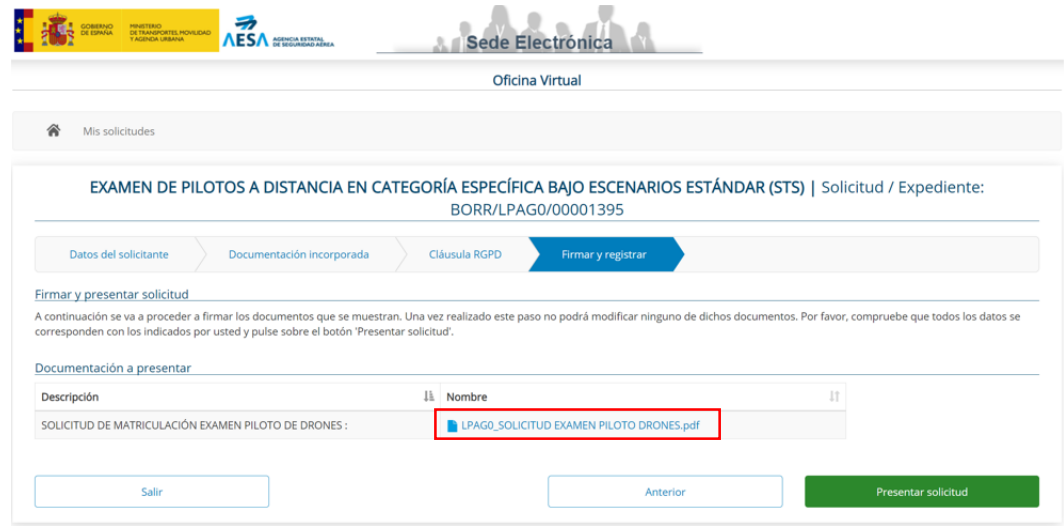

- 9. Llegado este punto, y tras comprobar a través del borrador que toda la información aportada es correcta, y en los casos necesarios se ha aportado la documentación oportuna, **si dispone de certificado digital o DNIe, podrá firmar la solicitud pinchando en el botón presentar solicitud**. En ese caso:
	- a. Le aparecerá una nueva pantalla de firma electrónica, para firmar la declaración, ya sea a través de Autofirma o con Clave firma.

Para la utilización del sistema de Autofirma, debe instalar en su dispositivo el programa Autofirma (link a su descarga [aquí\)](https://firmaelectronica.gob.es/Home/Descargas.html). En el siguiente enlace se pone a disposición del usuario la[s instrucciones para el uso de Autofirma](https://sede.seguridadaerea.gob.es/NR/rdonlyres/22A3EEC3-7830-4B09-A99A-34F70C039406/152743/MNCSISED00130UsoAutofirma.pdf)

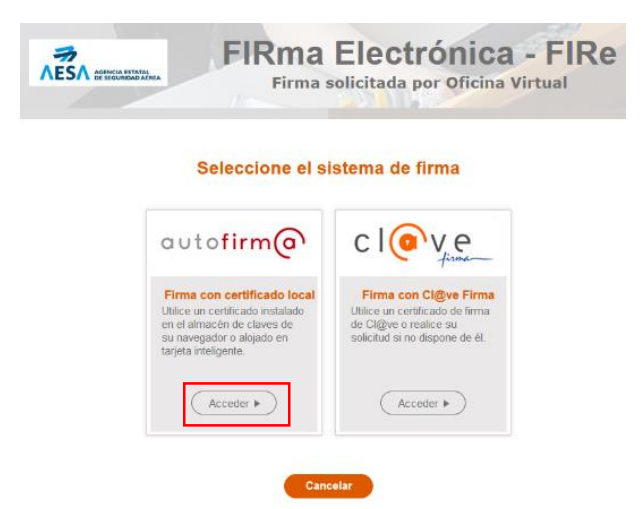

En el caso de este ejemplo, se realizará mediante Autofirma, apareciéndole la siguiente pantalla.

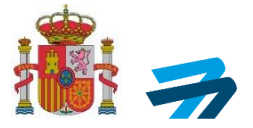

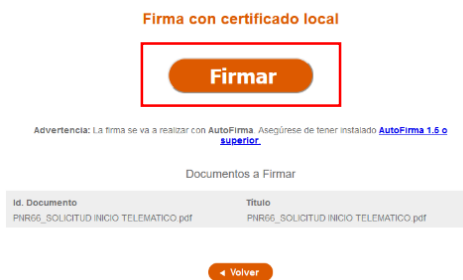

b. Una vez firmada la solicitud podrá verificar que todo es correcto, así como descargar su recibo de presentación. Si está todo correcta, hacer clic en Finalizar.

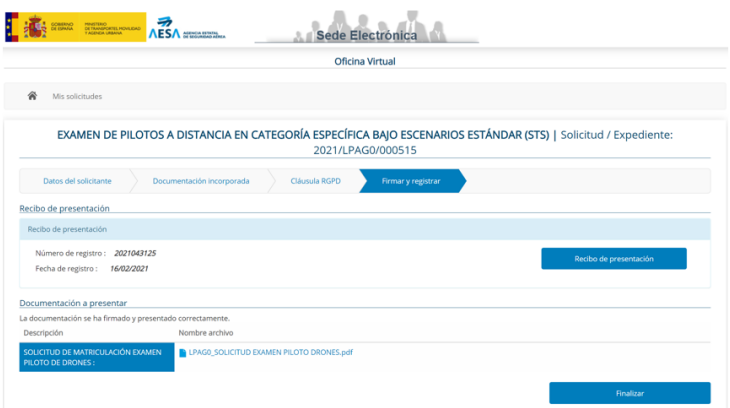

c. Finalizado el trámite de inscripción, podrá acceder a todas las solicitudes presentadas en la Sede Electrónica de AESA y comprobar su estado.

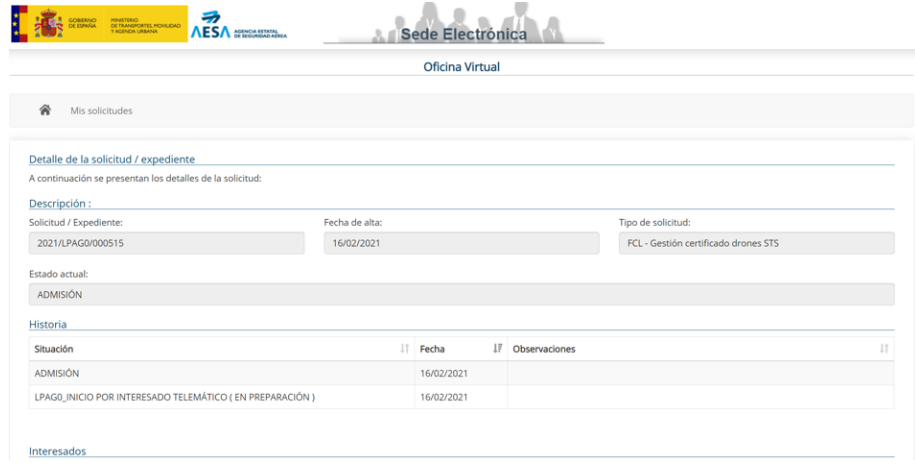

# **IMPORTANTE**

Una vez presentada su solicitud, si todo está correcto, **el usuario recibirá un correo electrónico en la dirección que facilitó en la solicitud**, comunicándole en la misma, que tiene una notificación disponible que puede abrir mediante:

- Comparece:<https://sede.seguridadaerea.gob.es/comparece/login/init.htm>
- Carpeta ciudadana:<https://sede.administracion.gob.es/carpeta/clave.htm>
- DEHú:<https://dehu.redsara.es/>

FOR-UAS-P01-GU03\_Ed-06 INFORMACIÓN PÚBLICA

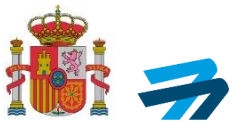

**IMPORTANTE**; **En caso de no aceptar dicha notificación mediante alguno de los medios indicados anteriormente, la tramitación del expediente, así como la emisión de resoluciones y certificados, podrá retrasarse entre 10 y 15 días**, dado que el sistema no procesa el resultado del examen hasta que dicha notificación no haya sido aceptada o bien haya caducado (lo cual ocurre tras 10 días naturales sin la aceptación/rechazo por parte del interesado).

El mismo día que se envíe la notificación, se le dará acceso al examen con una clave personal de acceso a la plataforma de formación de AESA (en caso de ser nuevo usuario en la plataforma de formación de AESA la recibirá por correo electrónico, y en caso de ya disponer de contraseña por haber realizado otras formaciones previamente, esta es la misma), y se le informa del plazo de 30 días hábiles para la realización del examen de conocimientos teóricos de STS. Transcurrido este plazo, si no hubiera realizado el examen se emitirá una resolución de desistimiento.

En el supuesto que la solicitud estuviera incompleta o incorrecta, recibirá un requerimiento de subsanación indicando los puntos a corregir, así como un enlace a través del cual deberá aportar la documentación requerida para subsanar la solicitud.

En función de si, **previamente a solicitar la inscripción en el examen STS,** ya ha obtenido el certificado de competencia de piloto a distancia (A2), será matriculado en el examen de 8 asignaturas, denominado STS(a), o bien de 5 asignaturas, denominado STS (b).

- 10. Para acceder al examen, STS (a) o STS (b), el usuario entrará a la plataforma de formación web habilitada, a través del siguiente [enlace.](https://sede.seguridadaerea.gob.es/formacion/)
- 11. Antes de iniciarse el examen, el usuario ha de leer la guía de funcionamiento y condiciones del sistema de televigilancia, y, deberá de aceptar una cláusula, para permitir al sistema de monitorización el acceso a la webcam, micrófono y pantalla de su dispositivo, que ha de ejecutarse previamente al examen.

# **CONDICIONES TELEVIGILANCIA**

#### **IMPORTANTE!**

Antes de poder acceder al examen, por favor lea y acepte las condiciones para la correcta realización del examen de piloto a distancia empleando la herramienta de televigilancia

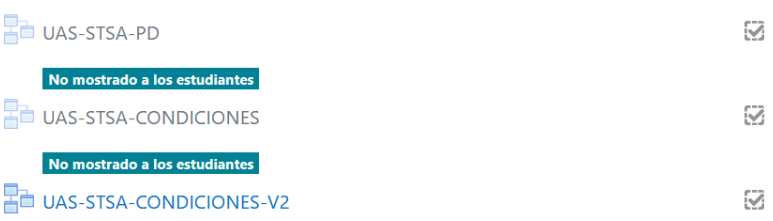

Para un correcto funcionamiento, asegúrese que utiliza un PC que disponga de webcam y micrófono.

Dispone de unas guías de instalación en el siguiente apartado de la introducción al examen, según el sistema operativo de su PC.

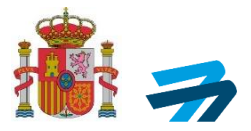

# INFORMACIÓN TEI EVIGII ANCIA

El examen STS(a) se realiza mediante una herramienta de televigilancia, es importante que conozca como utilizarla e instalarla en su equipo. Por favor, lea atentamente la siquiente información antes de iniciar el examen:

- A Información sistema monitorización
- Guía instalación (Linux-Debian)
- Guía Instalación (Mac)
- Guía Instalación (windows)
- Guía de usuario

# **IMPORTANTE**

El setup de la instalación del sistema de televigilancia, estará listo para su descarga al inicio del examen. De este modo, ha de entrar al examen para instalar el software necesario que deberá habilitar en el momento que dé comienzo el examen.

En caso de detectarse alguna incidencia del usuario (p. ej. no activar el sistema de monitorización en su PC desde el inicio hasta el envío del examen), se revocará el certificado que le haya sido emitido.

El piloto a distancia de UAS cuando esté en posesión de su Certificado de competencia de piloto a distancia para STS, previo a cualquier operación que se ajuste a algún escenario estándar nacional, conforme a la Resolución de la Dirección de la Agencia Estatal de Seguridad Aérea, por la que se aprueban escenarios estándar nacionales (STS-ES), en el punto 1.f) de la sección UAS.STS-ES-01.020 en el STS-ES-01 y en el punto 1.i) de la sección UAS.STS-ES-02.020 en el STS-ES-02, que, para la operación en escenarios estándar nacionales, todos los pilotos a distancia **deberán disponer de una acreditación de formación y evaluación de aptitudes prácticas para el mismo escenario.**

Esta **formación y evaluación de aptitudes prácticas**, según se recoge en los puntos anteriormente mencionados, podrá ser impartida cumpliendo los requisitos del apéndice 3: por una entidad que haya sido previamente reconocida por AESA, o por un operador de UAS que haya declarado cumplir los requisitos para el escenario estándar nacional específico según BOE- A-2020-16949 del 24 de diciembre [\(https://www.boe.es/boe/dias/2020/12/24/pdfs/BOE-A-2020-](https://www.boe.es/boe/dias/2020/12/24/pdfs/BOE-A-2020-16949.pdf) [16949.pdf\)](https://www.boe.es/boe/dias/2020/12/24/pdfs/BOE-A-2020-16949.pdf).

Superada la formación y evaluación de aptitudes prácticas, el piloto a distancia recibirá una acreditación para el escenario estándar nacional por parte de la entidad reconocida u operador UAS declarado del que haya recibido esta formación, y, podrá por tanto comenzar a realizar operaciones bajo las condiciones de ese escenario estándar nacional.

Se recuerda que para operaciones de UAS que pretendan realizarse bajo algún STS nacional, el operador de UAS (puede ser diferente del piloto a distancia) debe haber presentado previamente una declaración responsable operacional para cada STS, desde la aplicación de perfil de operador UAS. La fecha límite para **presentar esta declaración es el 30/08/2024.** La vigencia de los escenarios estándar nacionales, STS-ES-01 y STS-ES-02, **se ha establecido hasta el 31/12/2025.**

FOR-UAS-POL-GU03\_Ed-06 INFORMACIÓN PÚBLICA INFORMACIÓN PÚBLICA

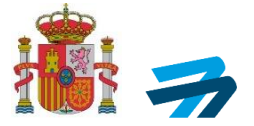

# **1. ANEXO I MODELO DE PODER DE REPRESENTACIÓN**

FOR-UAS-P01-GU03\_Ed-06 INFORMACIÓN PÚBLICA

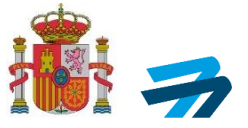

# **PODER PARA QUE EL APODERADO PUEDA ACTUAR EN NOMBRE DEL PODERDANTE EN CUALQUIER ACTUACIÓN ADMINISTRATIVA ANTE UNA ADMINISTRACIÓN PÚBLICA U ORGANISMO**

#### Comparece el poderdante:

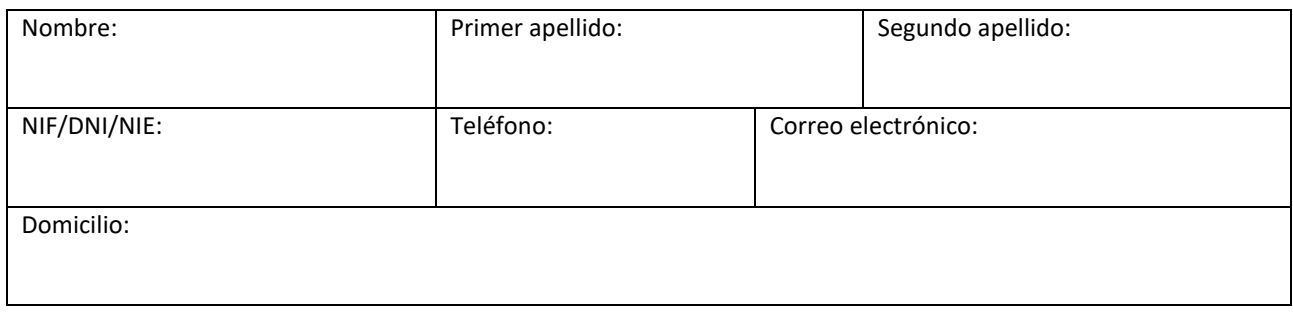

## El poderdante otorga poder a favor del apoderado (elija una de las dos opciones):

## ☐ Persona física mayor de edad:

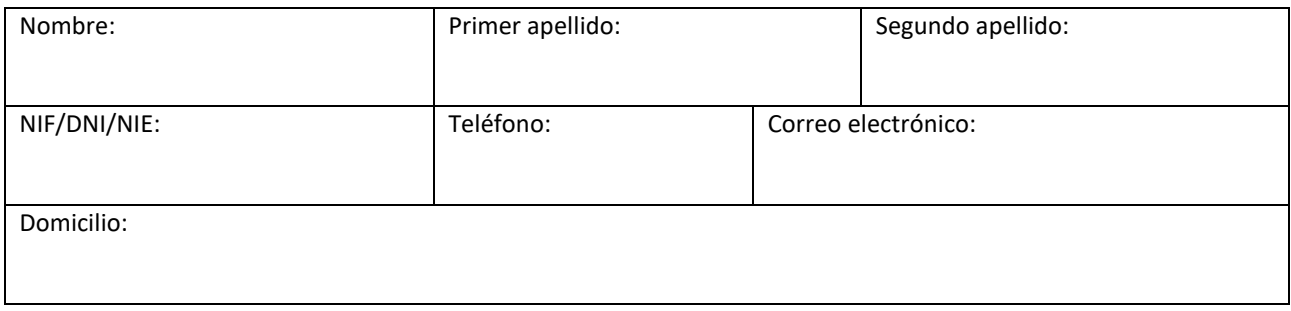

#### ☐ Persona jurídica:

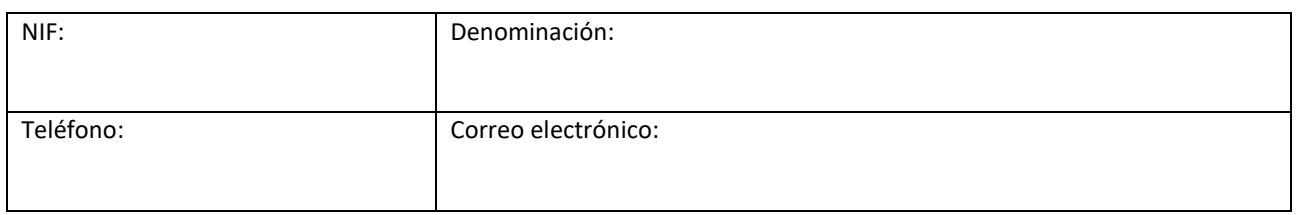

## Debidamente constituida de acuerdo con las leyes $^{1}$ :

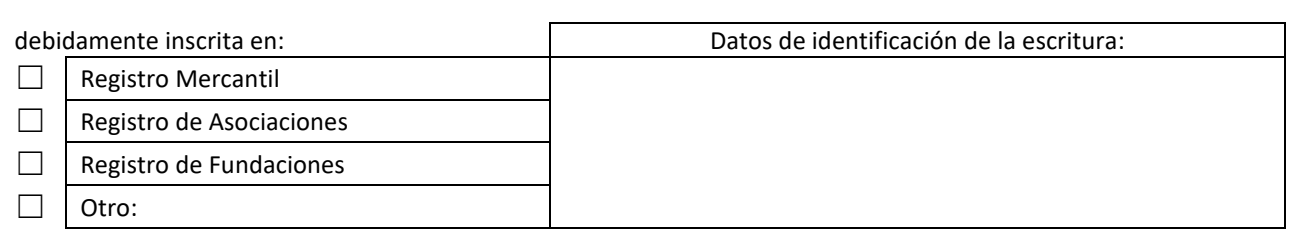

tiene previsto en sus estatutos, que se adjuntan, la posibilidad de desarrollar la actividad de representación de otras personas ante las Administraciones Públicas.

**.** 

<sup>1</sup> Indicar la Ley de constitución correspondiente de acuerdo con la naturaleza de la persona Jurídica.

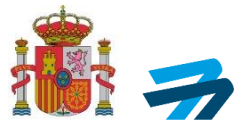

## **PODER**

Tan amplio y bastante como en Derecho sea necesario para actuar en nombre del poderdante en cualquier actuación administrativa y ante:

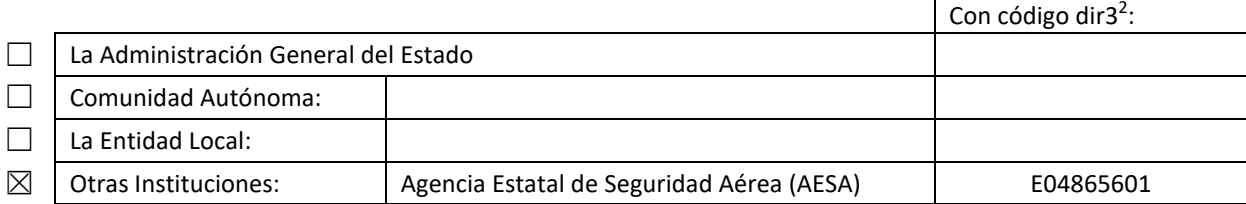

y, en particular, para la realización de los siguientes trámites:

- 1. Formular solicitudes de iniciación de procedimientos administrativos.
- 2. Subsanar y mejorar solicitudes.
- 3. Presentar declaraciones responsables y comunicaciones.
- 4. Proponer actuaciones del procedimiento administrativo que requieran su intervención o constituyan trámites establecidos legal o reglamentariamente.
- 5. Realizar alegaciones y aportar al procedimiento documentos u otros elementos de prueba.
- 6. Proponer prueba e intervenir, en su caso, en la práctica de la misma.
- 7. Intervenir en el trámite de audiencia.
- 8. Comparecer en el trámite de información pública o en cualesquiera trámites de participación de las personas previstosen la normativa reguladora del procedimientocorrespondiente.
- 9. Celebrar acuerdos, pactos, convenios o contratos que tengan la consideración de finalizadores del procedimiento o que se inserten en el mismo con carácter previo, vinculante o no, a la resolución que le ponga fin, en los términos del artículo 86 de laLey 39/2015, de 1 de octubre, del Procedimiento Administrativo Común de las Administraciones Públicas.
- 10. Desistir de solicitudes y renunciar a derechos.
- 11. Realizar cuantos actos sean necesarios para dar cumplimiento a lo resuelto en el procedimiento.
- 12. Solicitar la revisión de oficio de los actos administrativos que adolezcan de algún vicio de nulidad de pleno derecho.
- 13. Solicitar la rectificación de los errores materiales, de hecho o aritméticos que seaprecien en los actos administrativos.
- 14. Interponer toda clase de recursos administrativos, ordinarios o extraordinarios, incluido el recurso *per saltum*, así como las reclamaciones que procedan con arreglo a la legislación aplicable.
- 15. Promover otros procedimientos de impugnación, reclamación, conciliación, mediación y arbitraje ante órganos colegiadoso comisiones específicas, cuando estén previstos en sustitución del recurso de alzadaen las leyes aplicables al procedimiento administrativo de que se trate, en los términosestablecidos en el artículo 112.2 de la Ley 39/2015, de 1 de octubre, del Procedimiento Administrativo Común de las Administraciones Públicas.
- 16. Interponer reclamaciones económico-administrativas.
- 17. Proceder al abono de cualquier obligación de pago a la Hacienda pública.
- 18. Recibir notificaciones.
- 19. Cobrar cualquier cantidad líquida de la Administración Pública.
- 20. Cualquier otro trámite o actuación administrativa previstos en la legislaciónaplicable.

#### **VIGENCIA DEL PODER**

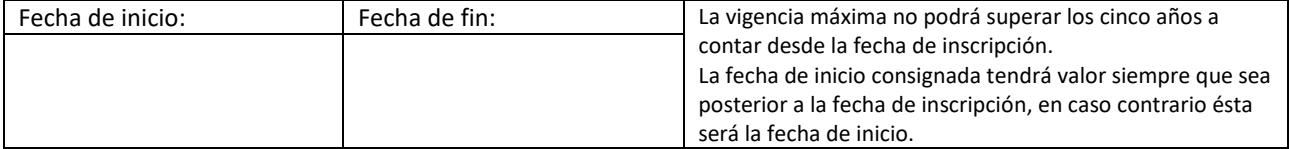

En\_\_\_\_\_\_\_\_\_\_\_\_\_\_\_\_\_\_\_\_\_\_\_\_\_\_\_, a \_\_\_/\_\_\_/20\_\_

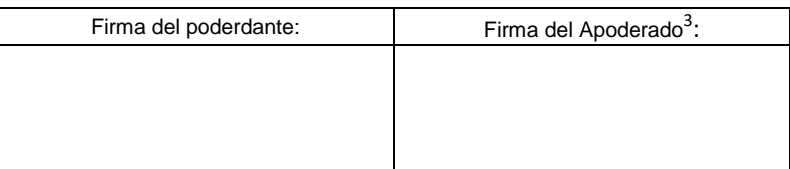

<sup>2</sup> Los códigos dir3 del modelo serán cumplimentados por la Administración.

 $\overline{a}$ 

<sup>3</sup> Si es persona jurídica, únicamente será válida la firma digital.